# **Creating Marketing Merge Docs**

Last Modified on 06/06/2024 11:22 pm EDT

Marketing Merge Docs let you present image-rich, graphical, HTML-based marketing emails from within EventsAir. These are best used for newsletters and other marketing communications.

**Tip:** These would NOT be used for confirmations, as with confirmations you would want to merge in detailed registration data from the attendee's record. Instead, use **Confirmation Merge Docs**.

In Marketing Merge Docs, you can insert:

- Personized merge contact data, such as names, phone numbers or other data from the main contact record.
- Links to registration sites, websites and portals.
- Auto Login tokens, so a registration site link will pre-populate with the contact details of the attendee.

As you can only create this type of email if you have an existing file to base it on, you'd normally create the initial version in an external email editor, and save it in a format compatible with either Mailchimp or Campaign Monitor, or as an HTML 5 email file.

There are many web-based editors available, some free or low cost. While we don't endorse or recommend any specific tool, you may want to look at email editor tools such as:

- Stamplia
- Bee Free
- Knowtify
- Freshmail

Look for an editor that can save export an HTML 5 .zip file or one compatible with Mailchimp or Campaign Monitor.

### Creating a Marketing Merge Doc

1. In the Communications Panel, under Merge Docs, select New.

| New Merge Doc |                      |        |
|---------------|----------------------|--------|
|               |                      |        |
| Title*        | Marketing Newsletter |        |
| Type*         | Marketing            | ~      |
| Clone From    |                      |        |
|               |                      |        |
|               |                      |        |
|               | Cancel               | Create |
|               |                      |        |

- 2. In the Type drop down, select Marketing.
- 3. Enter the name of your new document and apply your brand.

4. You can also choose to clone a previously written Merge Doc from your current event or another event in your

system.

5. Select Create. The following window appears.

| Import Template                                                                                                    | × |
|----------------------------------------------------------------------------------------------------|---|
| EventsAir supports marketing email templates that are compatible from the following providers<br>MailChimp Campaign Monitor HTML<br>The file must be in the format of a .zip file that contains the email HTML and required images.<br>Browse | ; |
| Cancel Create                                                                                                    |   |

- 6. Select Browse.
- 7. Locate the .zip file created in your external email editor and then select Open.
- 8. Select Create.
- 9. The Merge Doc editor appears with your imported marketing email.

# Editing a Marketing Merge Doc

You can edit text and graphical elements in the EventsAir HTML Editor. However, we recommend you do most of your editing in your external editor if you want more advanced features.

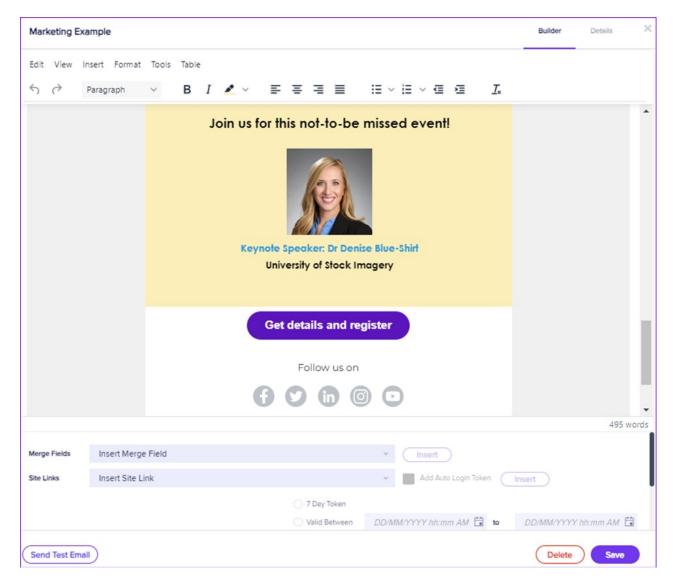

As with all other Merge Docs, you can insert merge fields and insert Interactive Site links (including personal Auto Login Tokens).

Click here to read more about using Auto Login Tokens in your Merge Docs.

### Inserting an image

Under the Insert menu, you can select Image and then add the URL of an image you've stored online.

If this image is in AIRDrive, copy the URL from AIRDrive and paste it into the Source field.

Read more about AIRDrive here.

| Marketing Example                                                                                                    | Builder                       | Details 🗙 |
|----------------------------------------------------------------------------------------------------|-------------------------------|-----------|
| Edit View Insert Format Tools Table                                                                                                    |                               |           |
| 5 ♂ Paragraph ∨ B I ∠ ∨ Ξ Ξ Ξ Ξ ⊞ ∨ Ε ∨ Ξ Ξ Ι.                                                                                                    |                               |           |
| Thanks for being part of our community! This con<br>opportunities to learn from the best, so if you'd lik<br>some tips and tricks, this one's for you!<br><u>Cyber Education International – 15th Annual Sun</u> | e to network and pick up      |           |
|                                                                                                    | B EE (3)                      |           |
| Center + div + table + tbody + tr + td + table + tbody + tr + td + div + table + tbody + tr + td + div - Valid Between DD/MMYYYY httm<br>No Exply Token                                                          | 1 AM 🗄 😰 DDMMYYYYY IIbmm AM 🛱 | 221 words |
| Send Test Email                                                                                                    | Delete                        | Save      |

The Insert/Edit Image feature also allows you to edit or resize the image after you've inserted it.

# Testing your Merge Doc

You should always send a test communication, to check what your communication will look like to a recipient.

Select the Send Test Email button (bottom left), fill in the From & To fields, and press Send Now.

It's also a good idea to send an email to a test contact record, and look at it on both Android and Apple devices, and with various email clients, such as Gmail and Outlook.